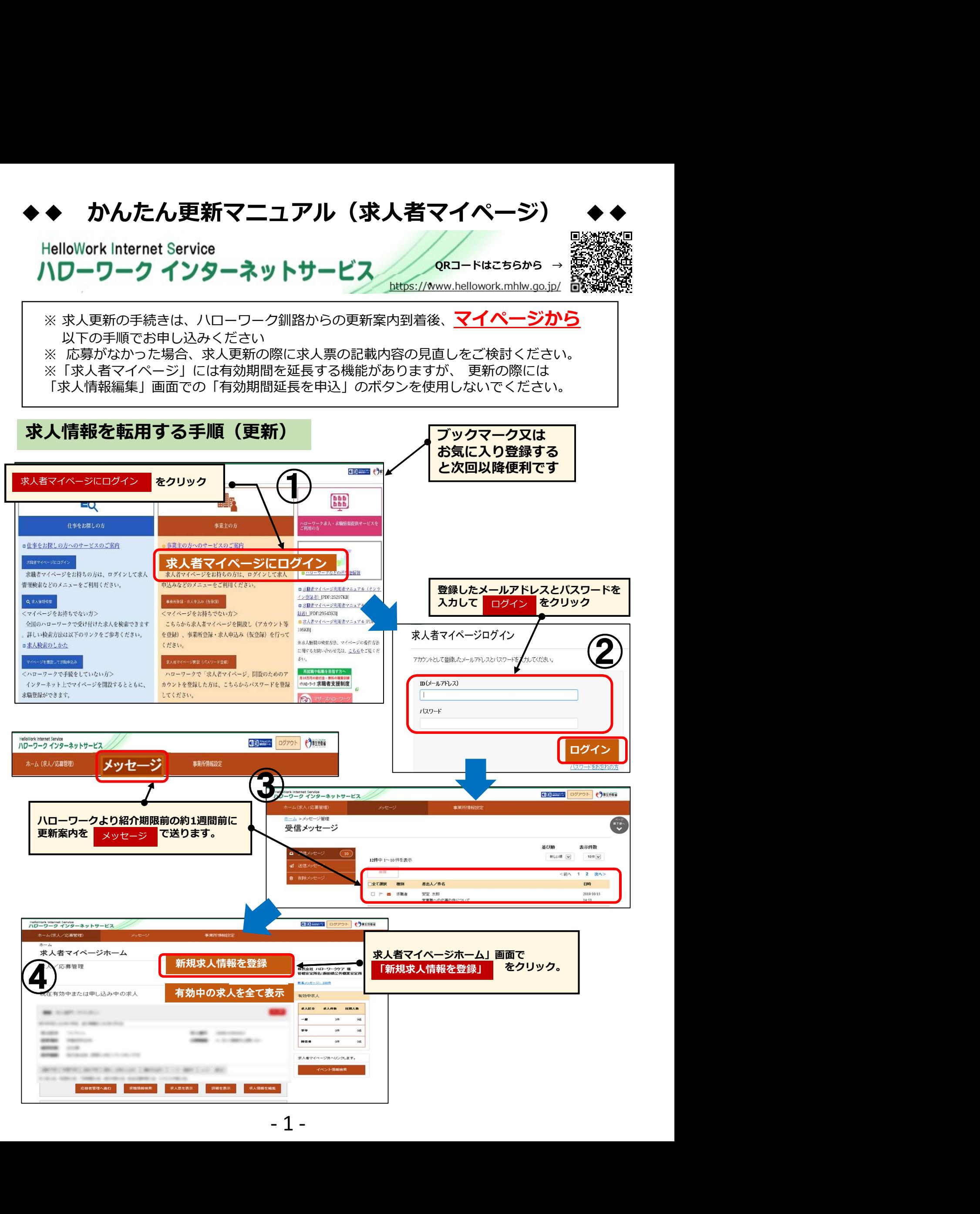

「この求人情報を転用して登録」 をクリック。 「この求人情報を転用して登録」 HelloWork Internet Service<br>ハワーワーク インターネットサービス ホーム(求人/応募管理) ホーム >転用登録 新規求人登録 ( 新規求人登録 「転用可能な求人一覧」より転用したい求人にある<br>- 「この求人情報を転用して登録」 をクリック。 1.新たに求人情報を入力して仮登録する(すべての項目を入力します。)<br>2.これまで申し込んだ求人情報を転用して仮登録する(申し込んだことのある求人情報) また、有効中の求人情報を利用する場合は、その求人の有効期間中に用じ求人を重視し 転用可能な求人一覧 表示件数 5件中1~5件本実示 30件 ▼ **BE EURT HOUSE** productions and Middle Holtz **求人仮登録 マンファン アメリカ かんきょう かいしょう かいしょう しょう ANNIS CARDS** L. MAY 1996 19 comes. 当時の求人内容が転用登録されます。「1.求人区分等」~ ―― sense con-「8.選考方法」まで画面にしたがって入力を進めてください。 **STARS: ATLANTA STATISTICS** 求人内容を修正される場合はこちらからお願いします。 WHITNEY WAS CITED AND RELEASED FOR ANY FOR A SERVE THREE SERVES SUCH この求人情報を転用して登録 詳細を表示 「8.選考方法」まで終わると、「仮求人票を表示」 から ⑥ よろしければ 「完了」 ボタンをクリック。求人仮登録 必要に応じて画面ごとに求人情報を修正してくだせるようには、 さい。入力が終わったら 「次へ進む」 ボタン ボメロが等登録 こうしょう こうしゃ こうしゃ こうしゅう こうしゅう こうしゅう をクリック。  $\begin{array}{c} 68 \\ \hline 68 \\ \hline \end{array}$ Hellolitork Internet Service<br>ハワーワーク インターネットサービス **Telescope** ホーム(求人/応募管理) 事業所情報設定 ホーム >求人登録 次へ進む  $|{\cal D}|$ 求人仮登録 1本人区分等 1事業所情報 3.仕事内容 4資金/手当 5分前時間 6億除·年金/定年等 7本人PR情報 8週考方法 選考方法登録 大人仮登録 しょうしょう しょうしょう しゅうしょく しゅうしょく しょうしょく 「8.選考方法」まで終わると、「仮求人票を表示」 から ※「着へ戻る」や上部のナビゲーションバーで前画面に戻り「一時保存」した場合、「一時保存」した画面までの情報が保存されます。情報を保存させたい画面まで進んでいただき「一時保存」してください。 求人票を確認することができます。 おもし と表示されている項目は、必ず入力してください。 ハローワークへの連絡事項へ"更新"と入力してください。 EB と表示されている項目は、可能な範囲で入力してください 詳しい入力方法は、「事業所·求人情報の入力方法」をご覧ください よろしければ 「完了」 ボタンをクリック。 ■<br>■東新 ●東新 ●東太に関する問い合わせの担当者名<br>■東新 ●求人に関する問い合わせの担当者名<br>連絡事項があれば入力お願いします。<br>などの<br><sub>は未します。</sub>要理されると求人票が掲載されます。<br>いたします。要理されると求人票が掲載されます。<br>「ホームへ戻る」 クリック。 《終了》 「仮求人票を表示」<br>
■<br>
<br>
- 2 -<br>
<br>
- 2 -<br>
<br>
- 2 -<br>
- 2 -<br>
- 2 -<br>
- 2 -<br>
- 2 -<br>
- 2 -<br>
- 2 -<br>
- 2 -<br>
- 2 -<br>
- 2 -<br>
- 2 -<br>
- 2 -<br>
- 2 -<br>
- 2 -<br>
- 2 -<br>
- 2 -<br>
- 2 -<br>
- 2 -<br>
- 2 -<br>
- 2 -<br>
- 2 -<br>
- 2 -<br>
- 2 -<br>
- 2 -<br>
- 2 -<br>
- 2 -<br>
- 全角600文字以内<br>出力帳票に合わせて報20行、横30文字で編集します。 ※更新 「ハローワークへの連絡事項」欄には <mark>ハローワークへの連絡事項</mark> ※連絡は担当者●●迄 <mark> /</mark> ●更新 ●更新などのことをしているのです。 ●求人に関する問い合わせの担当者名 などの | 連絡事項があれば入力お願いします。 「仮求人票を表示」 完了!<mark>"</mark> ⑧ ホーム>求人登録 求人仮登録完了 求人申し込みが完了しました。ハローワークにて求人内容を確認 求人仮登録完了 いたします。受理されると求人票が掲載されます。<br>「ホームヘ戻ろ」 クリック。 《終了》 <br>未人の仮登録が完了しました。 ホームへ戻る お申し込みいただいた求人情報は、ハローワークで確認後に受理されます。<br>登録内容に不明な点がある場合は、ハローワークよりご連絡させていただく場合があります。

求人情報を転用する手順(更新)

## 転用する際の注意点

【注意】求人申込み(求人仮登録)は1件ずつしか行うことができないため、一時保存した情報が ある場合には、新たな求人について申込み(仮登録)を行うことはできません

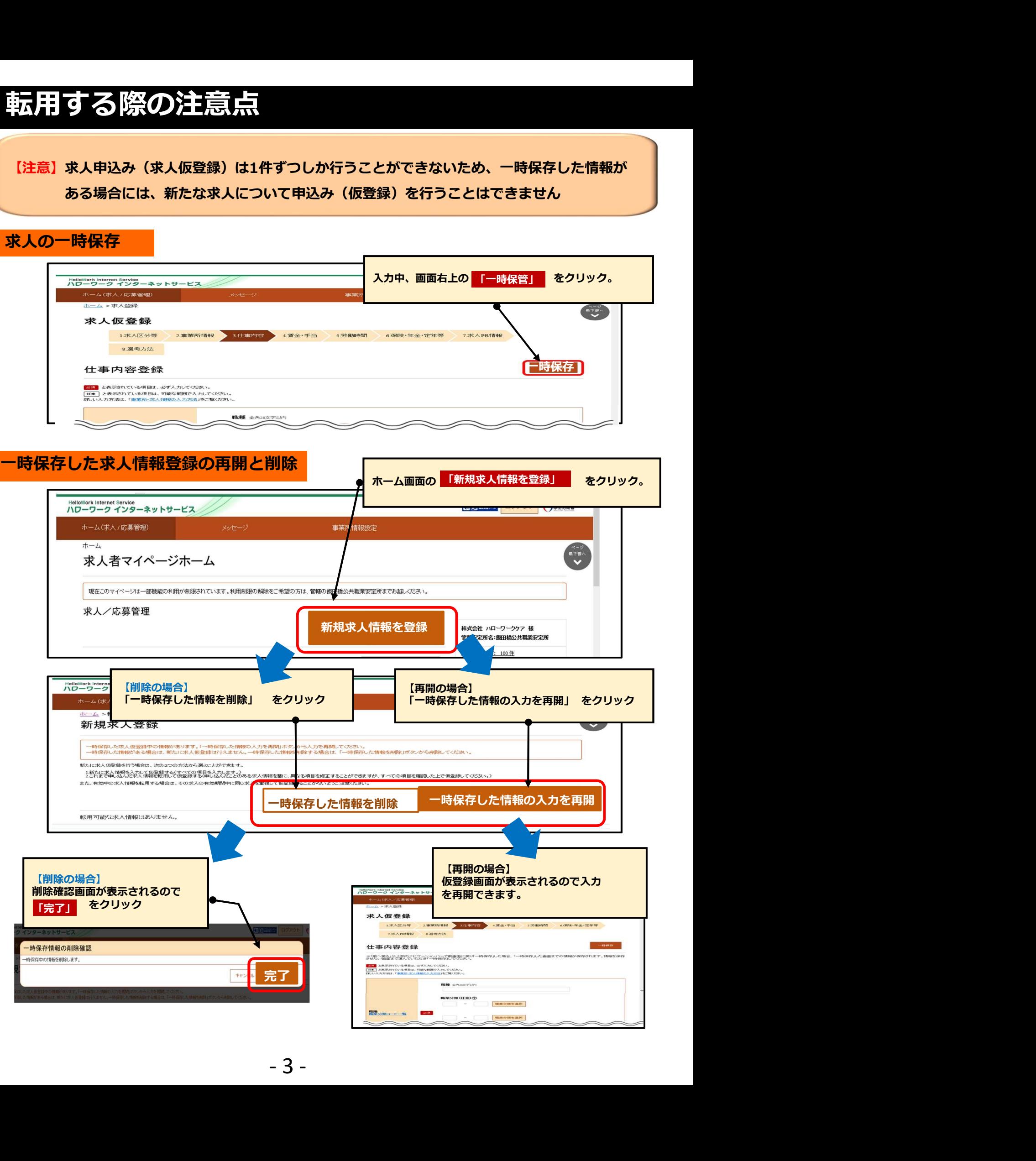